- en Kuantan Singing  $\times$   $\leftarrow$  $\bullet$   $\blacksquare$ A Tidak aman | Ipse.kuansing.go.id/eproc4/login **SE LOGIN PENYEDIA** A | User ID Login Kembali ke Beranda A Lupa Password?
- 1. Login Penyedia pada LPSE yang mengalami Permasalahan

2. Screenshoot Permasalahan dan Simpan dalam satu File serta catat Kode Error

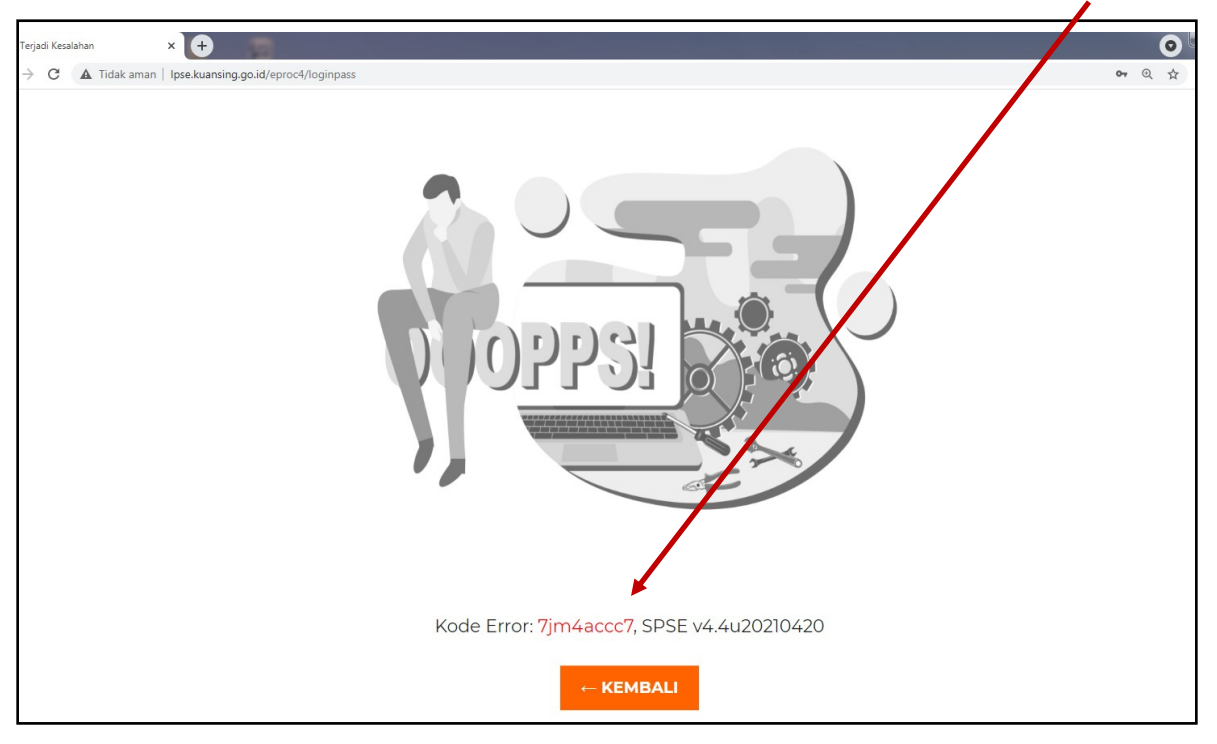

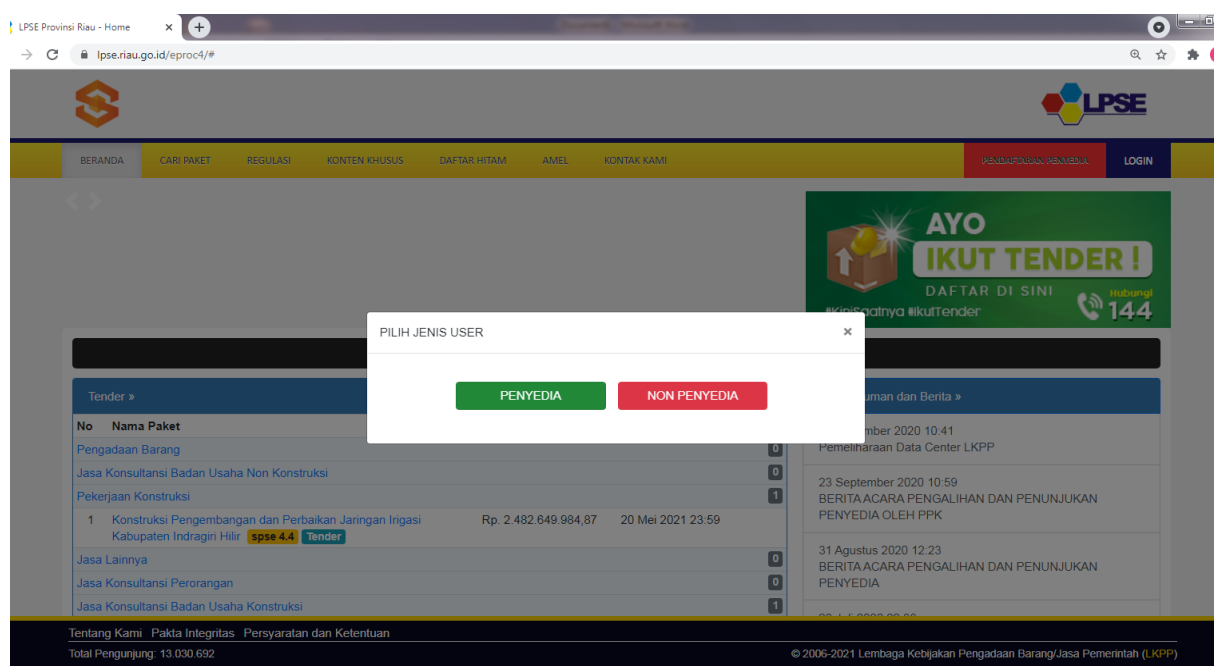

3. Login Penyedia pada LPSE Lain yang bisa login

## 4. Pilih Aplikasi E-Procurement Lainnya,

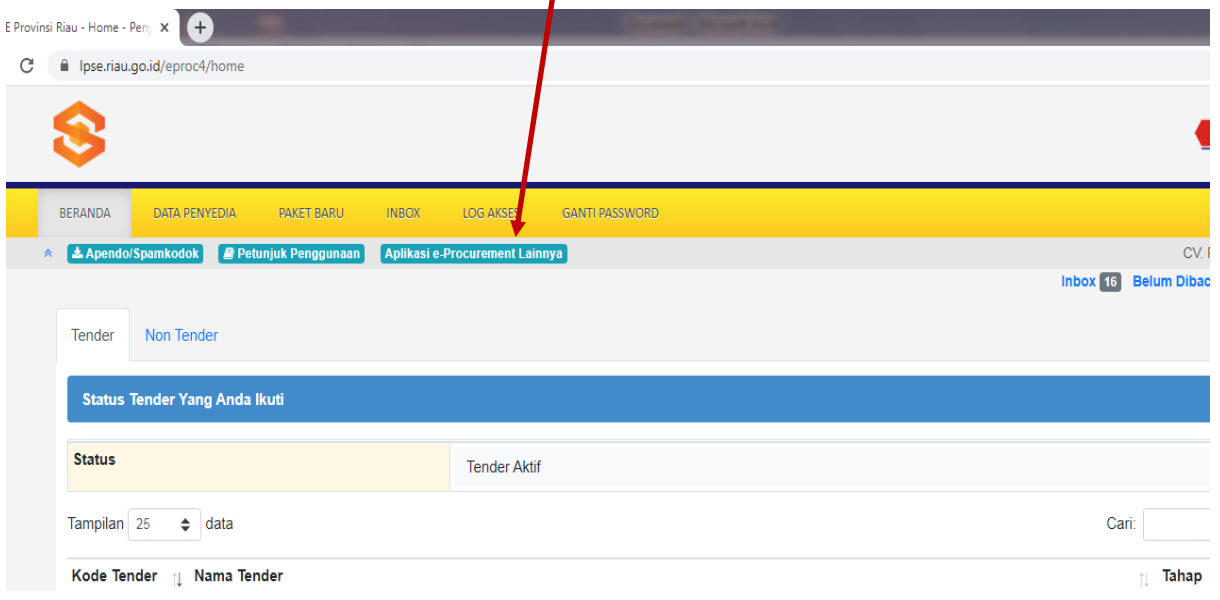

## 5. Pilih LPSE Support

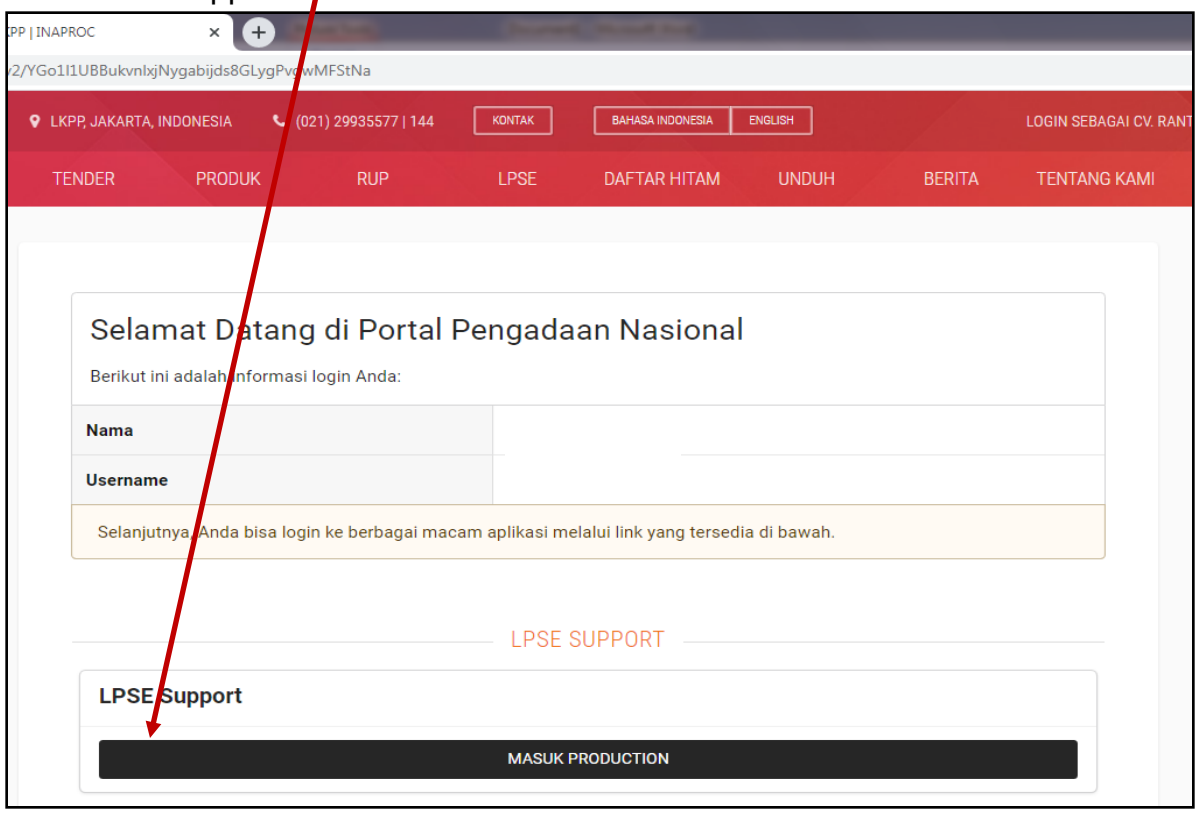

## 6. Pilih Tiket

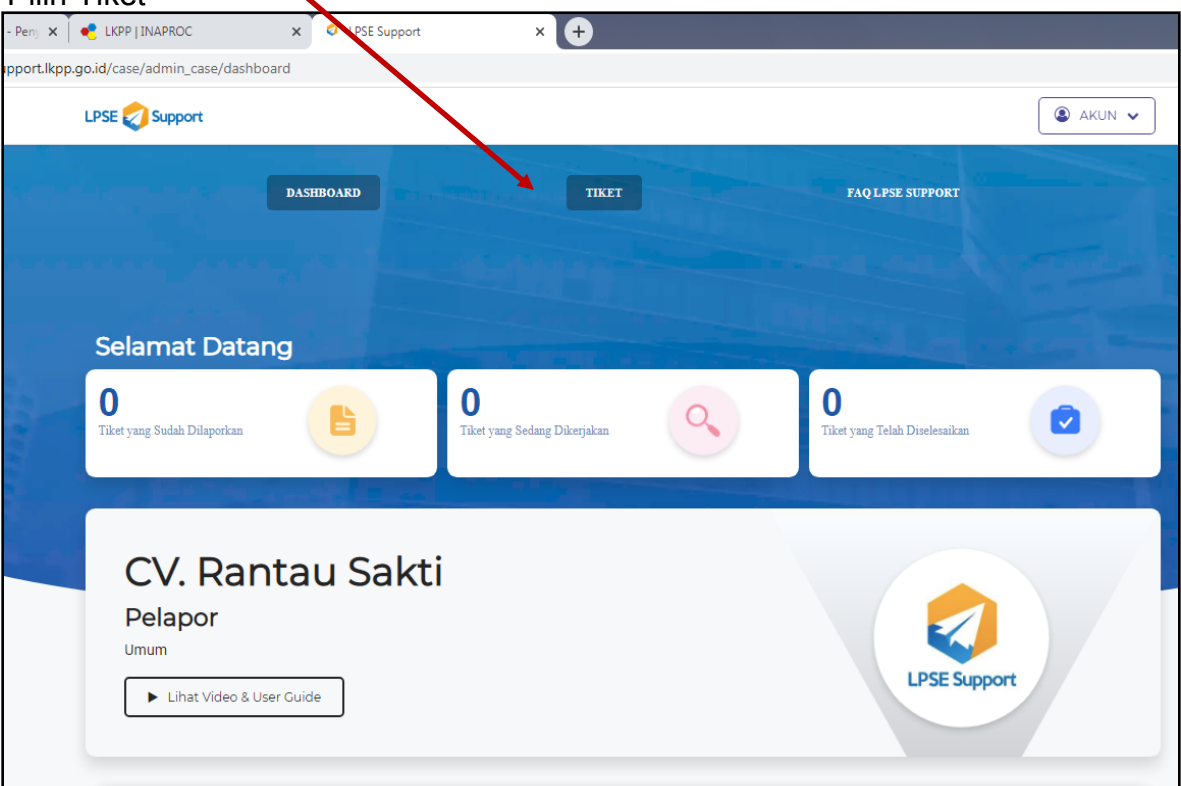

7. Isi alamat email yang aktif atau sesuai email aktif pada akun penyedia

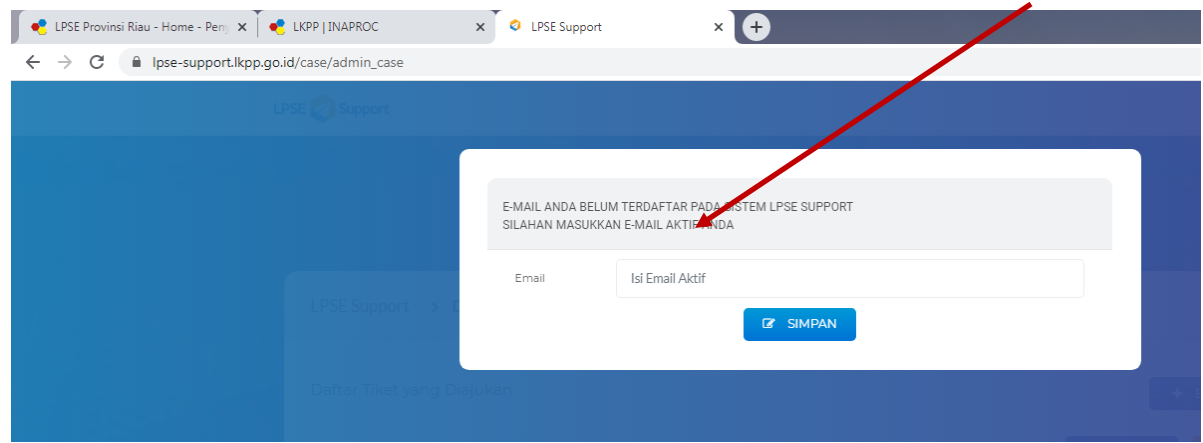

8. Pilih Buat Tiket Baru

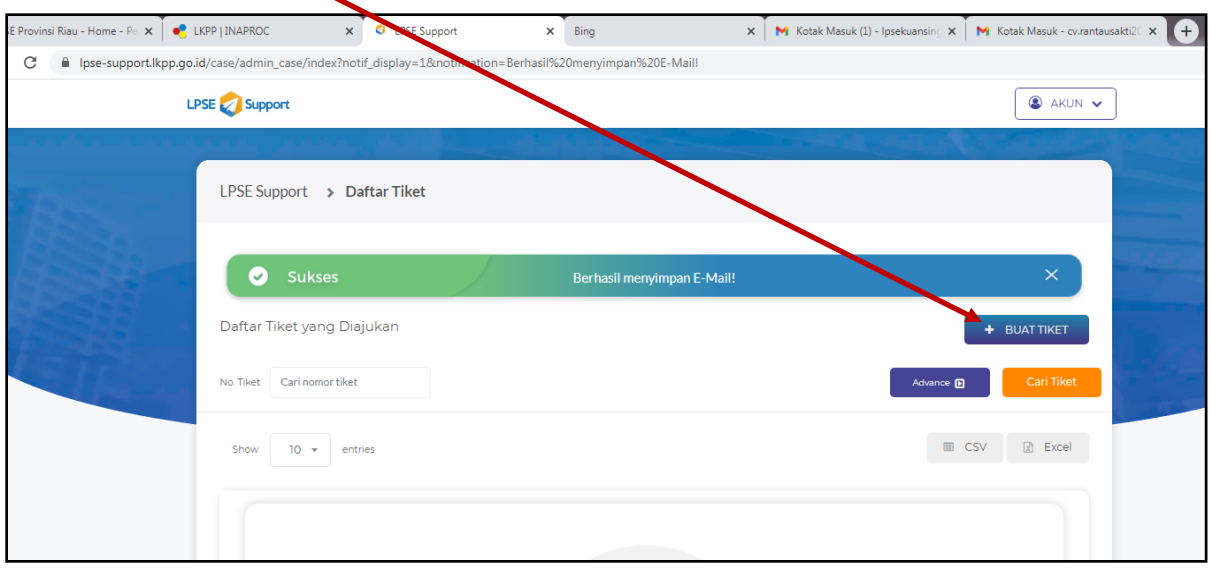

## 9. Isi Formulir

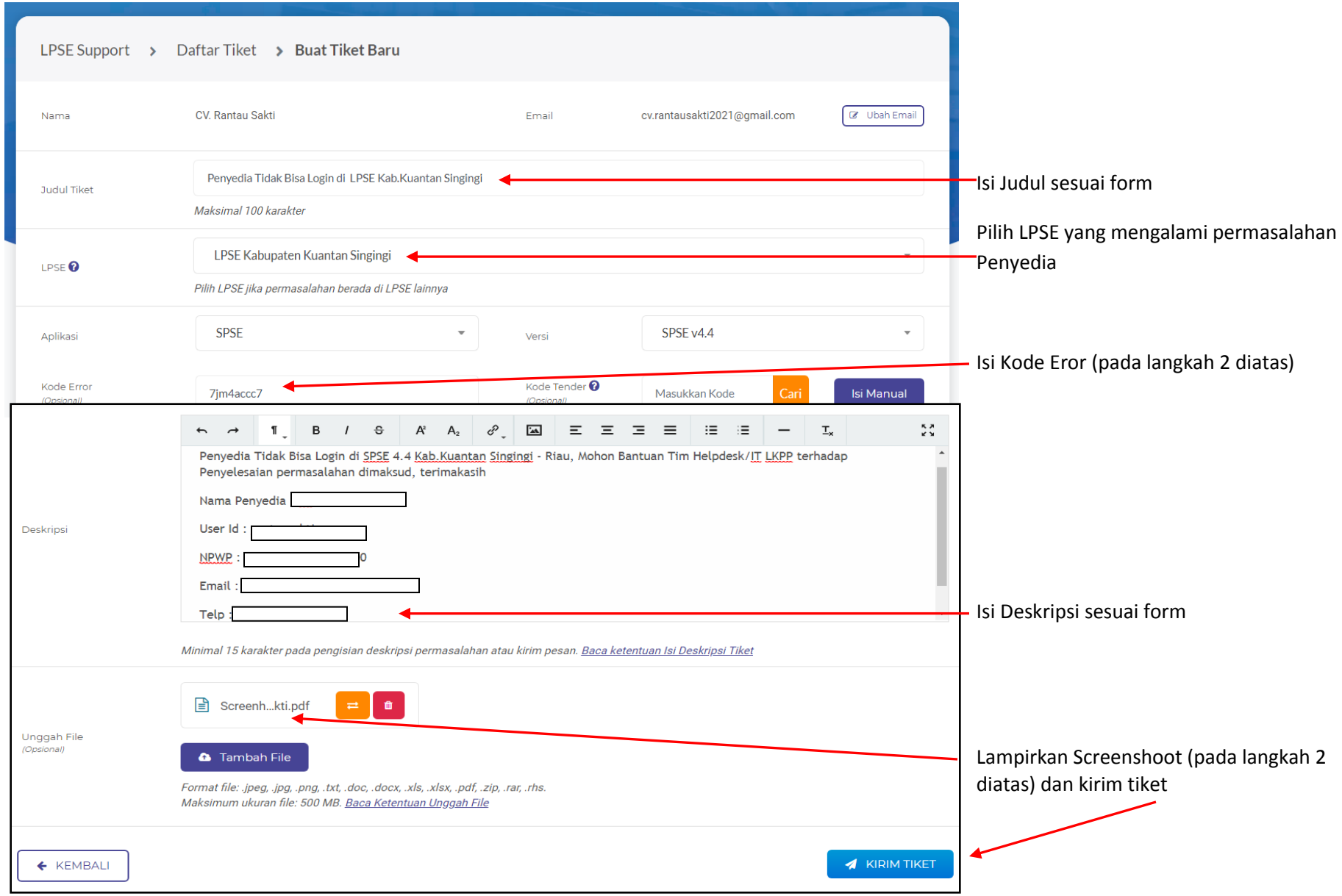

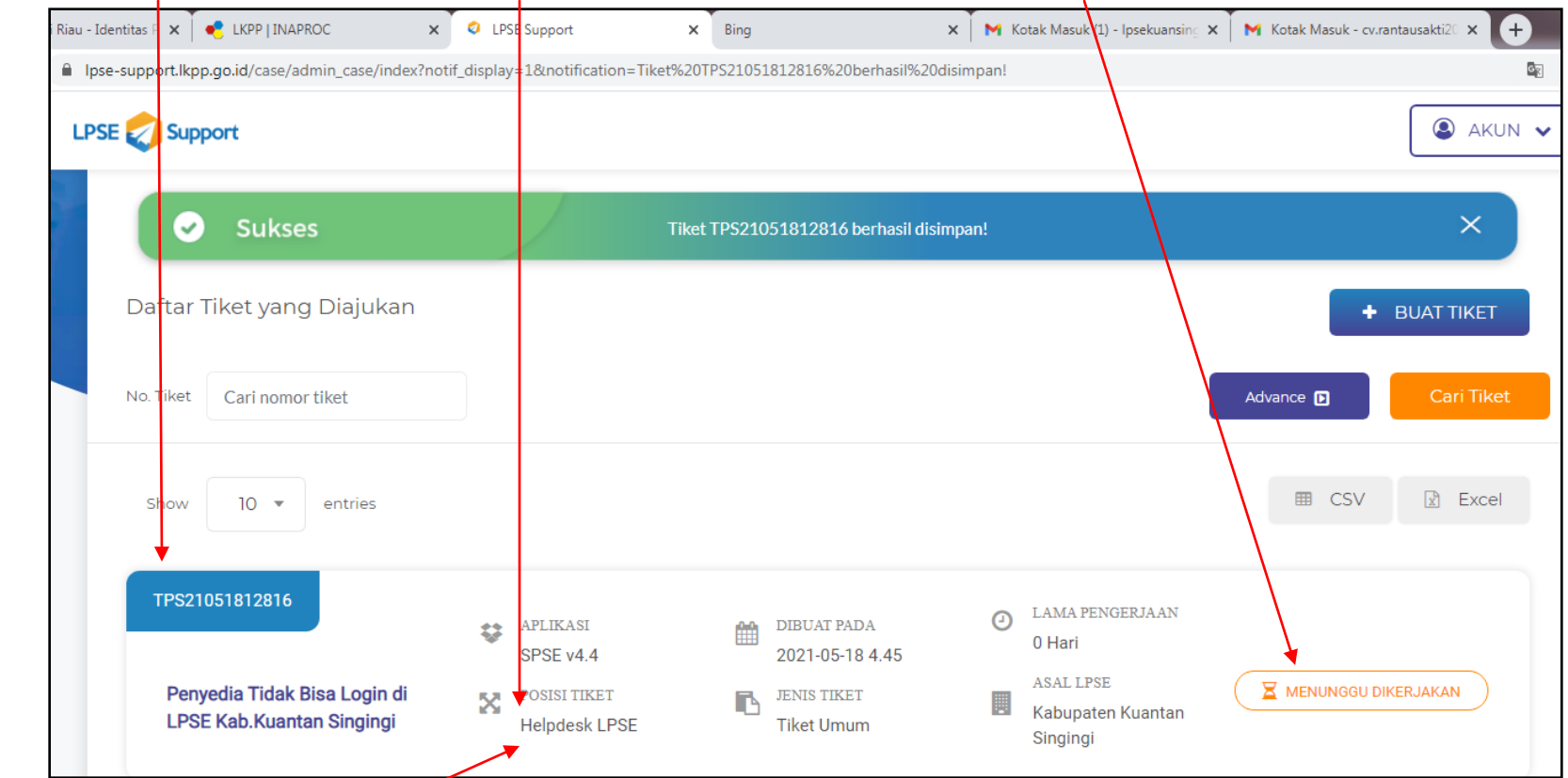

10. **Catat Kode** Tiket, Pantau **Posisi Tiket** Permalahan dan perhatikan **Status Tiket**

- 11. Jika Posisi Tiket Masih di LPSE hubungi LPSE agar permasalahan tersebut segera di tangani/diteruskan ke LKPP;
- 12. Apabila **Posisi Tiket** sudah di LKPP dan **Status Tiket** sedang dikerjakan tunggu 24 jam berikut;
- 13. Setelah 24 Jam, coba login di LPSE yang mengalami permasalahan penyedia;
- 14. Jika hasilnya masih belum bisa login, berarti masih menunggu antrian Tiket penyelesaian permasalahan oleh LKPP;
- 15. Penyedia melakukan konfirmasi ke LKPP melalui Call Center LKPP dengan Nomor : **021 2993 5577** lalu pilih anggka
	- 1, komunikasi dengan menyebutkan Nama, Perusahaan, Kode Tiket, permasalahan dan lokasi LPSE.